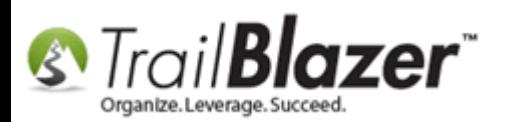

**Author:** Kristenson, Joel **Last Updated:** 2016-10-04

### **Overview**

This article walks through the steps to perform a manual **drag-and-drop merge** of **duplicate contact (voter/donor) records**.

It also shows how to **view the log notes** in the contact's record card afterwards to see what happened during the merge. *When you run the merge the system will retain all relevant information from both records (without duplicating it), such as contributions, contact info, attributes, notes, etc.*

**Tip:** It's good practice when **cleaning up your database** to:

- 1) Conform All Address [to Meet the Postal Code Standard](http://www.trailblz.com/kb/?action=view&kb=162&cat=1)
- 2) [Find Possible Duplicates by Partial Name, Address, and/or Birthdate](http://www.trailblz.com/kb/?action=view&kb=252&cat=1)
- 3) [Find Possible Duplicates by Primary Email Address](http://www.trailblz.com/kb/?action=view&kb=282&cat=1)

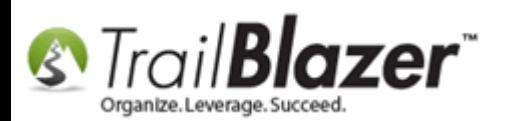

## **Steps**

Navigate to the **Contacts (***Voters/***Donors)** list.

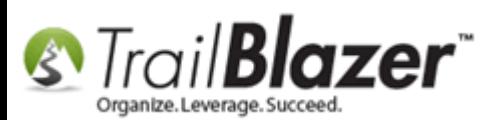

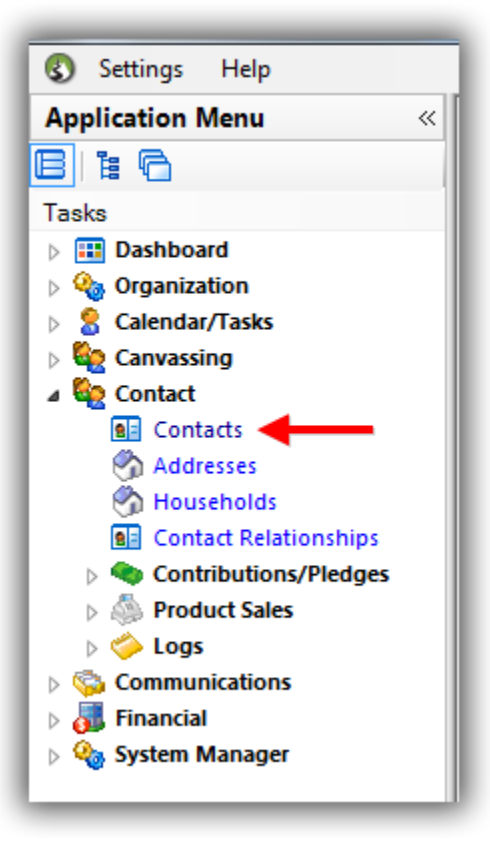

Run your [search query](https://www.youtube.com/watch?v=j_oxB4NGwD0) to **pull up the duplicates** so they are **both displaying** in the list. *In my example I pulled up duplicate 'Bob Smith' records with the same home address.*

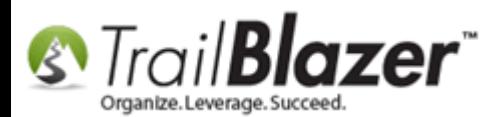

#### Run your search query to pull up the duplicate contact records in the list.

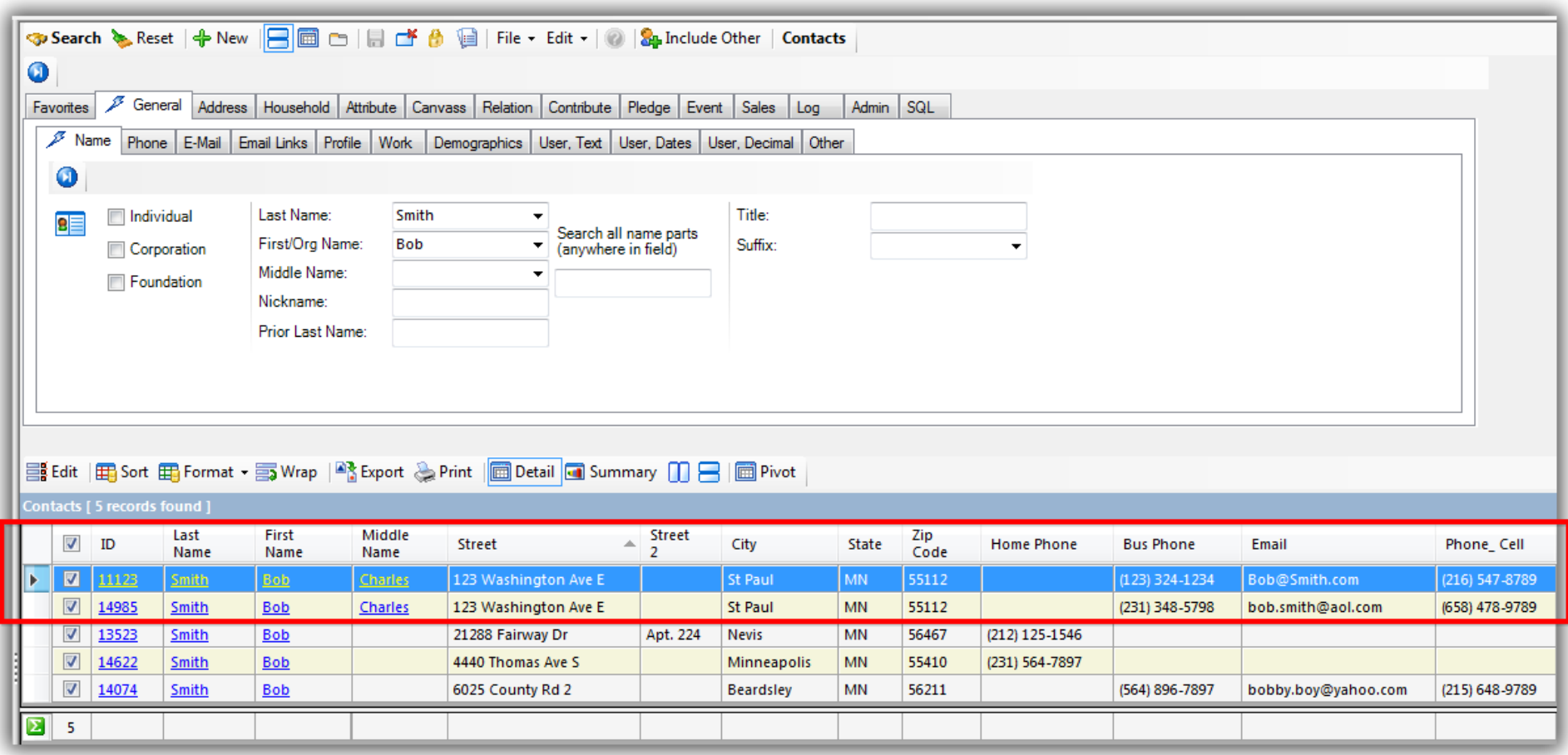

**Click on the row** for the record that you **\*don't\*** want as the primary record so that the row turns **blue**. *In my example I highlighted the record with the higher 'ID', which means it's a newer record, which I'll merge into the record with a lower 'id'.*

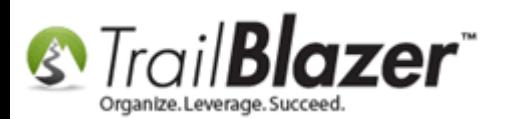

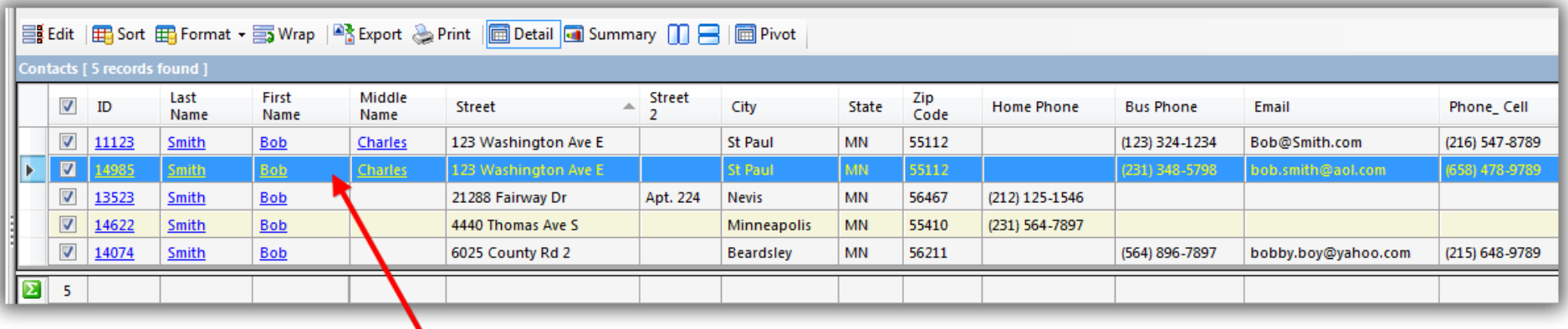

Click on the row to highlight one of the duplicate records so the row turns blue.

### (This will be the record that 'goes away' when you run the merge, so in this case it's the one with a higher TBZ ID).

You can **click-and-hold** just about anywhere on the row to begin the process—I prefer to click the **small black triangle** icon on the far-left of the highlighted row. Click and hold for about **3-4 seconds**.

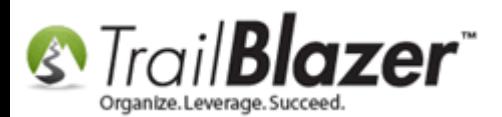

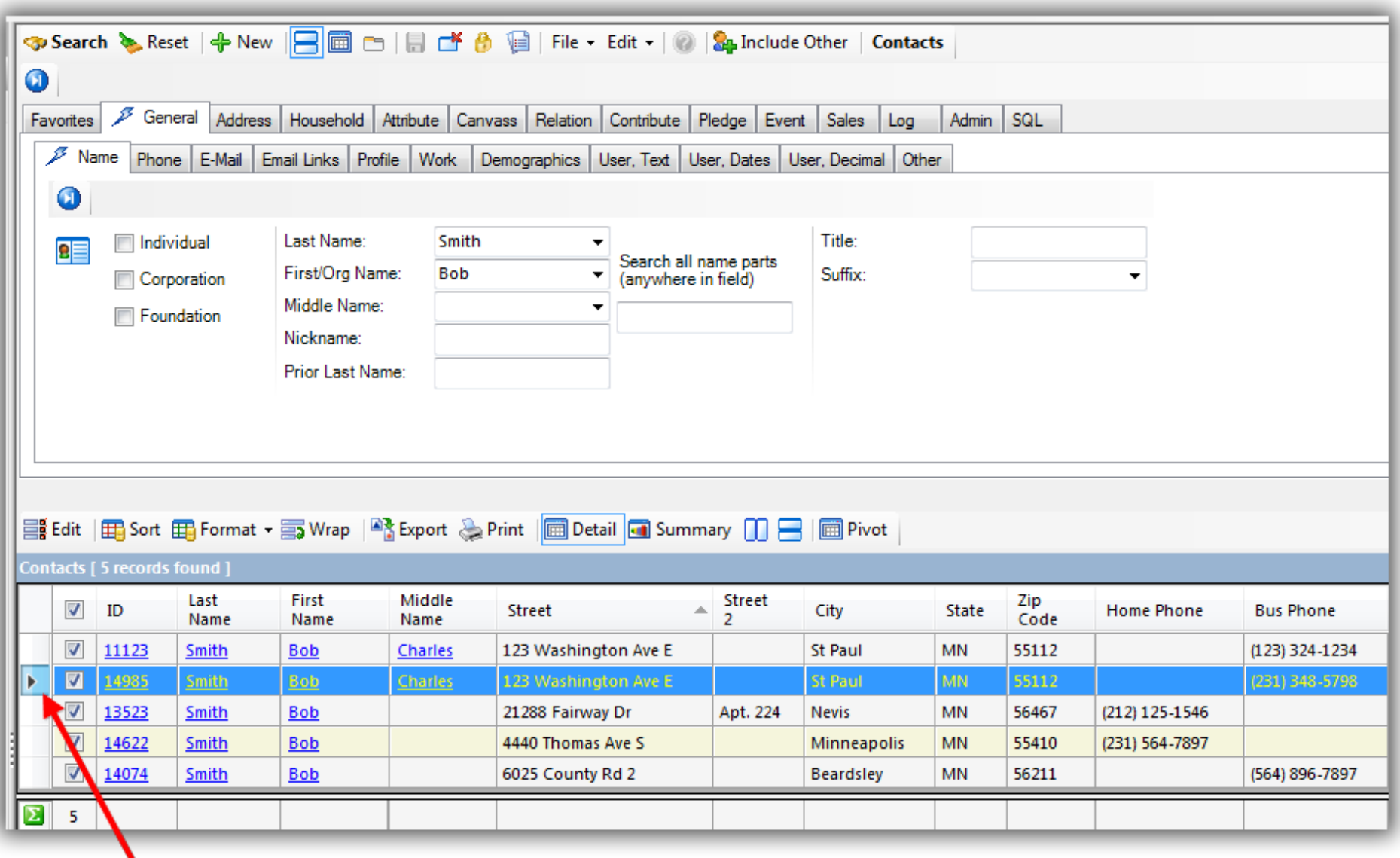

**Click-and-hold for 3-4 seconds.** KNOWLEDGE BAS[E www.trailblz.com/kb](http://www.trailblz.com/kb) 6

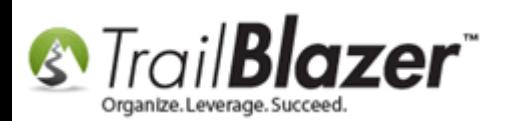

Slowly **drag-and-drop** the **source** contact record onto the **target** contact record. A **small rectangle icon** will appear under the mouse cursor if it's working correctly.

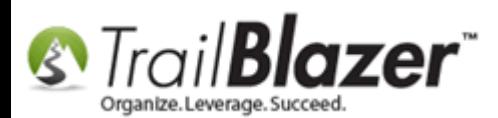

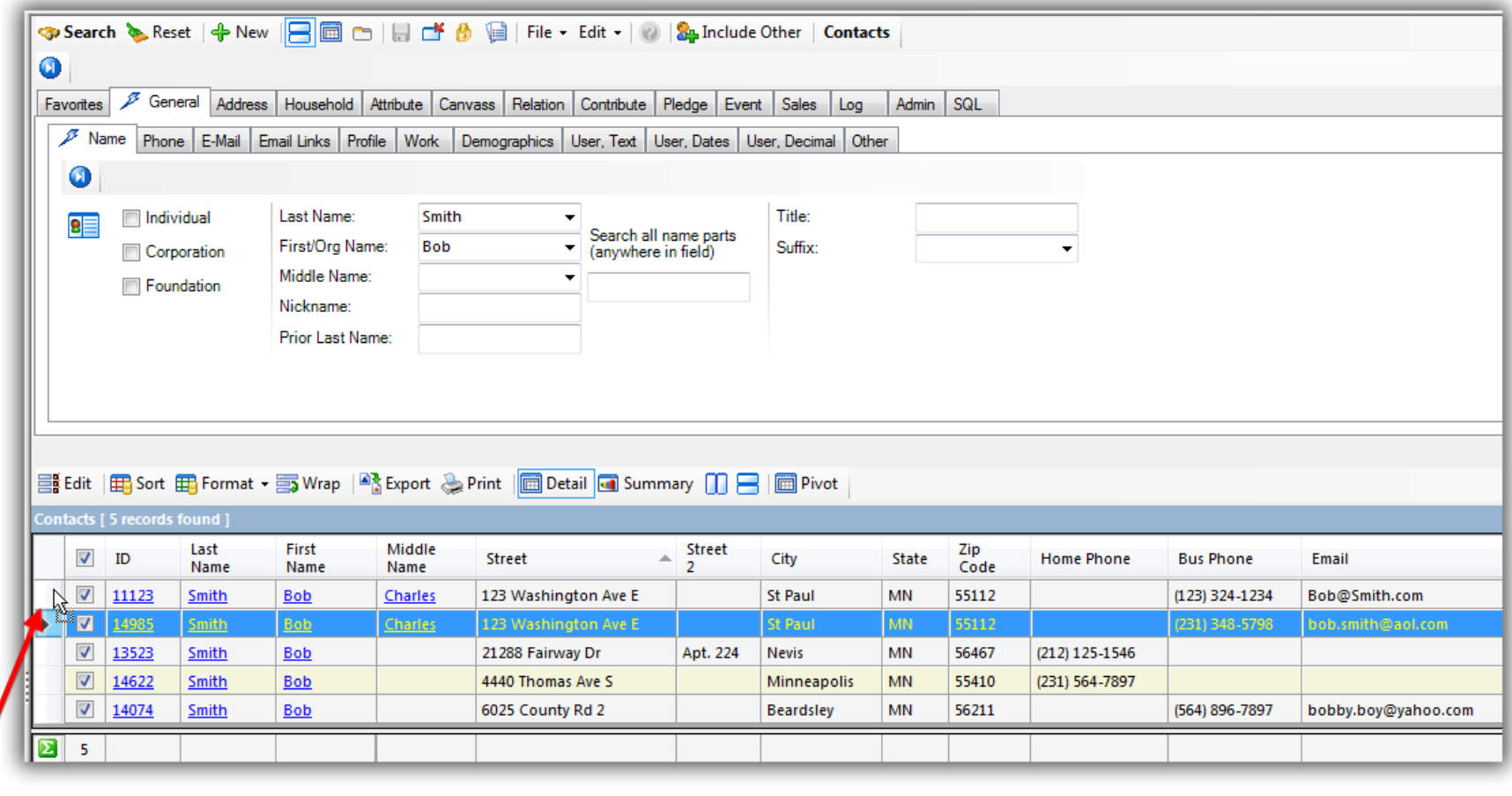

#### Drag-and-drop the source record onto the duplicate record. A small rectangle icon will appear under the mouse cursor if it's working properly.

When you release the source record into the target record you'll get a pop-up screen with all the details about what's going to take place. After verifying the information, check the box in the lower-left, and click **[OK]**.

![](_page_8_Picture_0.jpeg)

![](_page_9_Picture_0.jpeg)

 $\mathbf{1}$ 

![](_page_9_Picture_36.jpeg)

2

I understand that information from the source contact (on the right) will be merged into the target<br>  $\blacksquare$  contact (on the left), and that subsequently the source contact will be deleted.

![](_page_10_Picture_0.jpeg)

If the merge is successful the duplicate contact record will disappear. *\*If it fails you'll get an error message as to why. My example is below.*

![](_page_11_Picture_0.jpeg)

![](_page_11_Picture_37.jpeg)

#### If the merge is successful the duplicate contact record will disappear.

#### (If it fails you'll get an error message as to why the merge couldn't take place).

To **view the details of the merge** click on the contact's name to open their record card.

![](_page_12_Picture_0.jpeg)

![](_page_13_Picture_0.jpeg)

![](_page_13_Picture_18.jpeg)

Click on the contact's record card to pen their record.

![](_page_14_Picture_0.jpeg)

Navigate to the **Logs** tab **> Log** sub-tab, click the **[Show Suppressed]** button, and you'll be able to **view the details of the merge** in the text box at the right. *My example is below where you can see the contact record has now been merged twice, the Log Type is recorded as 'Combine Comment'.*

![](_page_15_Picture_0.jpeg)

![](_page_15_Picture_57.jpeg)

![](_page_16_Picture_0.jpeg)

If you make a mistake going through these steps, the [roll-back tool](http://www.trailblz.com/kb/?action=view&kb=206&cat=1) will be your friend (*if you catch it soon enough*)—measure twice, cut once.

That concludes the steps, repeat until all duplicates are cleaned up.

The **related resources** below link to a variety of similar articles and videos on keeping your database tidy. *If you have any concerns going through these steps please call our live tech support.*

![](_page_16_Picture_5.jpeg)

- YouTube Channel
- Knowledge Base Articles
- 3rd Party Resources

![](_page_17_Picture_0.jpeg)

### **Related Resources**

**Article:** [Find Possible Duplicates](http://www.trailblz.com/kb/?action=view&kb=252&cat=1) **Article:** Rollback – [Undo Function](http://www.trailblz.com/kb/?action=view&kb=206&cat=1) **Article:** [How to Find Duplicate Contact Records by Identical \\*Primary\\* Email Address, and Automatically Merge them Together](http://www.trailblz.com/kb/?action=view&kb=282&cat=1) **Article:** [Auto-Merge Duplicate Contact Records](http://www.trailblz.com/kb/?action=view&kb=270&cat=1) **Article:** [Auto-Merging Duplicate Address Records](http://www.trailblz.com/kb/?action=view&kb=45&cat=1) **Article:** [How to Merge Attributes](http://www.trailblz.com/kb/?action=view&kb=203&cat=1) **Article:** [Automatically Conform Addresses](http://www.trailblz.com/kb/?action=view&kb=162&cat=1) **Article:** [Why won't some of my records merge?](http://www.trailblz.com/kb/?action=view&kb=131&cat=1) **Article:** Managing Households – [Creating, Deleting and Re-Creating](http://www.trailblz.com/kb/?action=view&kb=213&cat=1) **Article:** [Address Management](http://www.trailblz.com/kb/?action=view&kb=94&cat=1) **Article:** [Address Normalization \(unlimited addresses per person\)](http://www.trailblz.com/kb/?action=view&kb=91&cat=1) **Video:** [How to Manage Duplicates](https://www.youtube.com/watch?v=6Yue7DjNA_8) **Video:** Households – [What To Do B4 Householding!!](https://www.youtube.com/watch?v=MTNnsLATOuI) **Video:** Households – [Delete and Recreate](https://www.youtube.com/watch?v=J0AUM42YhTk)

![](_page_18_Picture_0.jpeg)

# **Trail Blazer Live Support**

- **Phone:** 1-866-909-8700
- **Email:** [support@trailblz.com](mailto:support@trailblz.com)
- **Facebook:** <https://www.facebook.com/pages/Trail-Blazer-Software/64872951180>
- **Twitter:** <https://twitter.com/trailblazersoft>

*\* As a policy we require that you have taken our intro training class before calling or emailing our live support team.*

*[Click here](http://trailblz.com/Support/Learning/Events.aspx) to view our calendar for upcoming classes and events. Feel free to sign up other members on your team for the same training.*

*\* After registering you'll receive a confirmation email with the instructions for how to log into the [GoToMeeting](http://www.joingotomeeting.com/) session where we host our live interactive trainings.*

*\* This service is included in your contract.*